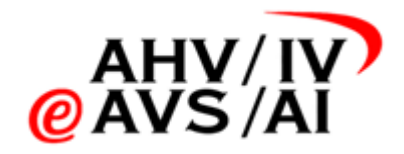

# AIPL – Registrazioni audio Istruzioni gestione utenti per uffici AI

Versione 1.3 del 26.07.2023

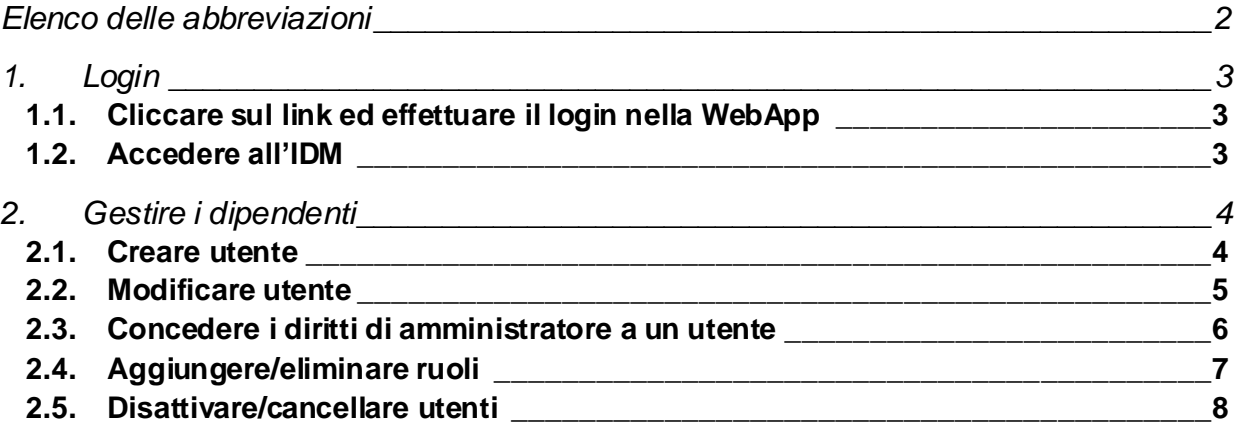

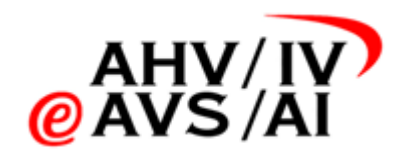

## <span id="page-1-0"></span>**Elenco delle abbreviazioni**

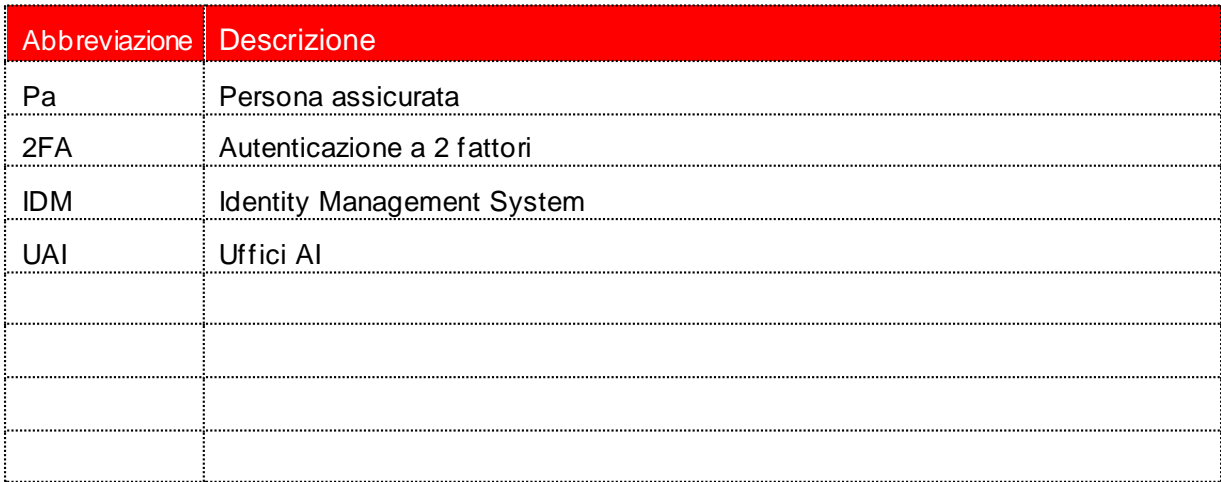

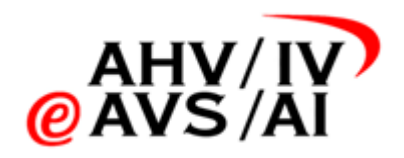

## <span id="page-2-0"></span>**1. Login**

<span id="page-2-1"></span>Per utilizzare la gestione dei dipendenti bisogna accedere all'IDM:

#### **1.1. Cliccare sul link ed effettuare il login nella WebApp**

La preghiamo di avviare un browser attuale e di accedere attraverso i[l link https://iva.iv](https://iva.ivsk.ch/)sk.ch all'applicazione web.

Inserisca il Suo nome utente (e-mail) e la password del Suo account per la piattaforma delle registrazioni audio AI e poi clicchi su **Login**. A questo punto Le verrà richiesto il 2° fattore.

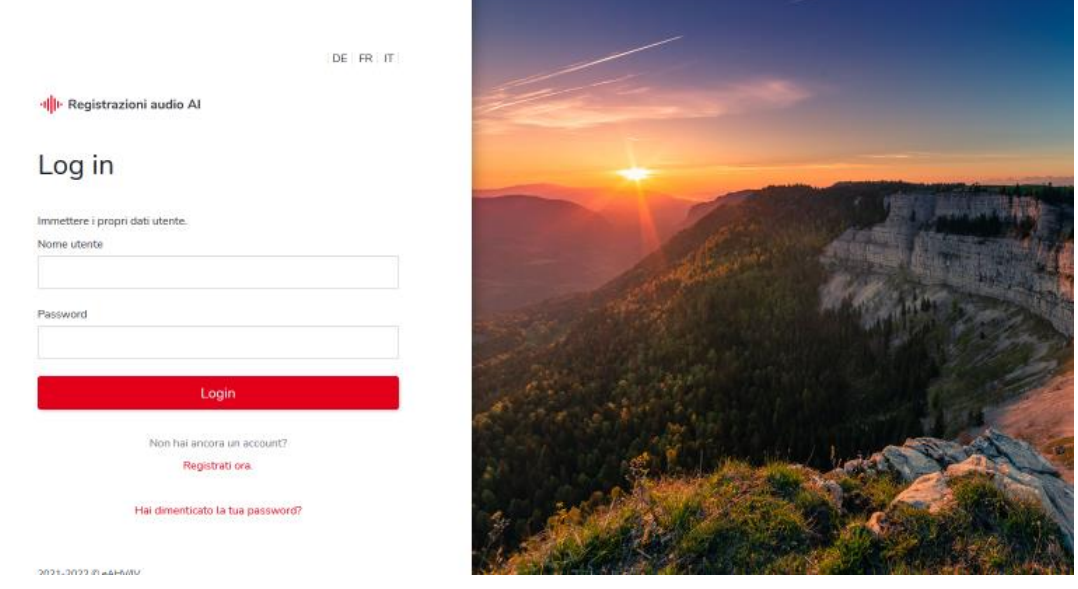

### <span id="page-2-2"></span>**1.2. Accedere all'IDM**

Dopo che l'accesso alla WebApp è andato a buon fine, modifichi l'URL nella riga del browser su [https://iva.ivsk.ch/idm-admi](https://iva.ivsk.ch/idm-admin/)n/ → Usare obbligatoriamente il seguente slash /

A questo punto avviene il reindirizzamento a un'altra finestra di login. Inserisca nuovamente il nome utente (e-mail) e la password del Suo account delle registrazioni audio AI, il quale è autorizzato a gestire i dipendenti. Inoltre Lei deve selezionare anche il cliente, cioè l'ufficio AI del relativo cantone. Clicchi sul **menù a tendina (1)** e selezioni l'abbreviazione corretta. Successivamente clicchi su **Registrazione**.

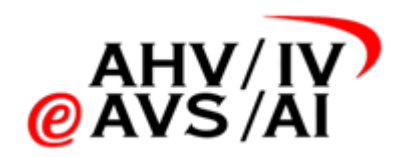

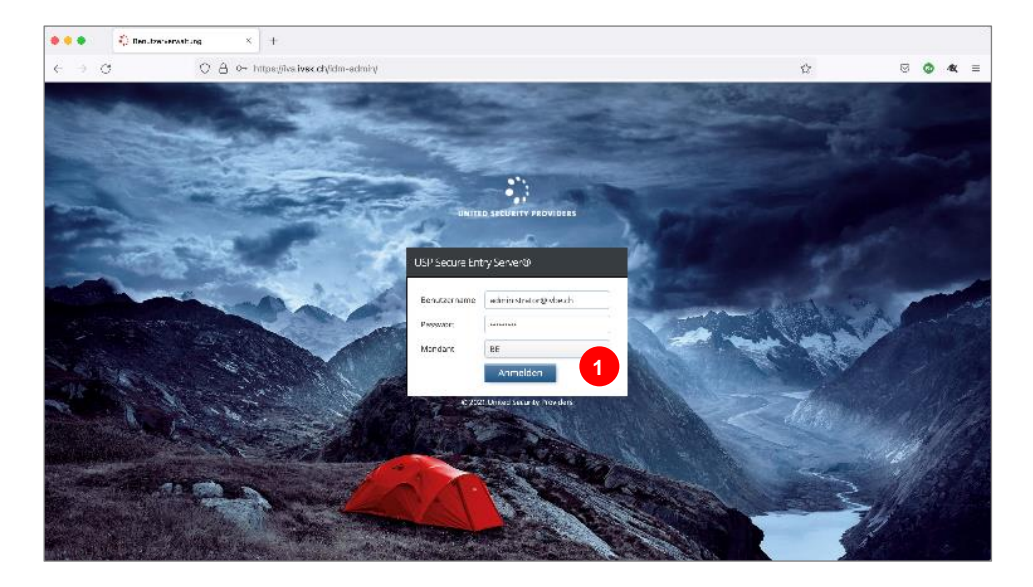

## <span id="page-3-0"></span>**2. Gestire i dipendenti**

Dopo avere effettuato il login, verrà visualizzata questa pagina riassuntiva.

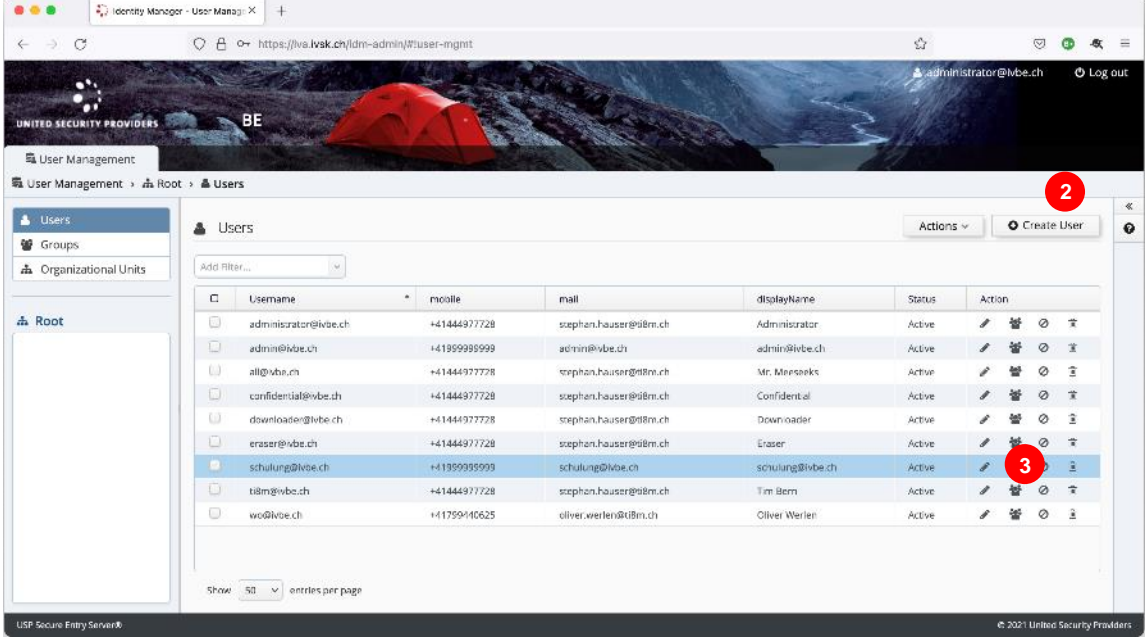

<span id="page-3-1"></span>**Create User (2)** Le consente di inserire un nuovo dipendente UAI. Per modificare un dipendente UAI, usi le icone sul lato destro **(3)**.

#### **2.1. Creare utente**

Cliccando in alto su **Create User (2)** si apre un nuovo popup con campi vuoti. Compili i primi cinque campi come nello screenshot **(4)**. Il nome utente e l'e-mail devono essere identici a quelli del Suo account per la piattaforma delle registrazioni audio AI. Lasci attivata la casella di spunta **Password Never Expires (5)**. Gli altri campi non devono essere adattati.

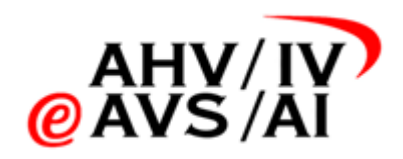

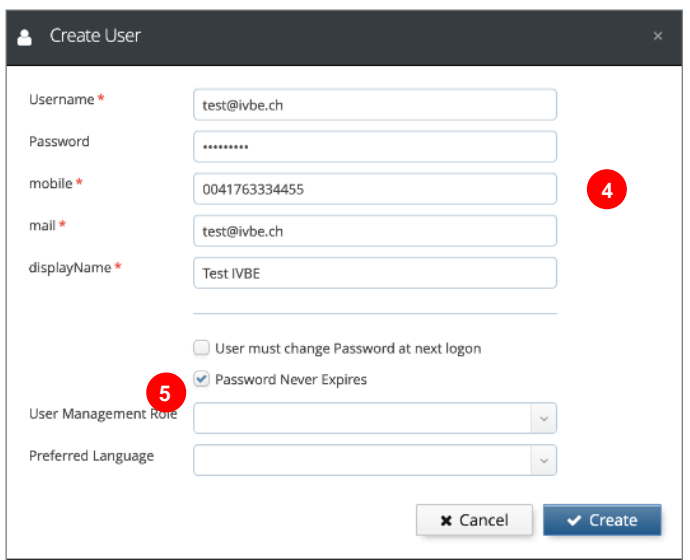

Clicchi su **Create** per creare l'utente. Eventualmente Lei deve conferire ulteriori ruoli all'utente affinché egli abbia più diritti. Questo verrà spiegato in un capitolo successivo.

<span id="page-4-0"></span>Se la persona per cui è stato creato l'account desidera cambiare la password iniziale con una propria password, può eseguire la procedura "Hai dimenticato la tua password" al primo accesso.

#### **2.2. Modificare utente**

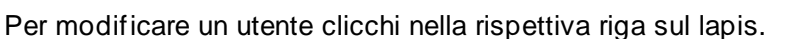

Si aprirà un popup con i dati relativi all'utente. A questo punto sarà sufficiente apportare le modifiche desiderate (p.es. nuovo numero di telefono) e successivamente cliccare su **Update** per salvare.

Importante: il nome utente e l'e-mail devono essere identici a quelli del Suo account della piattaforma delle registrazioni audio AI. Lasci attivata la casella di spunta **Password Never Expires**

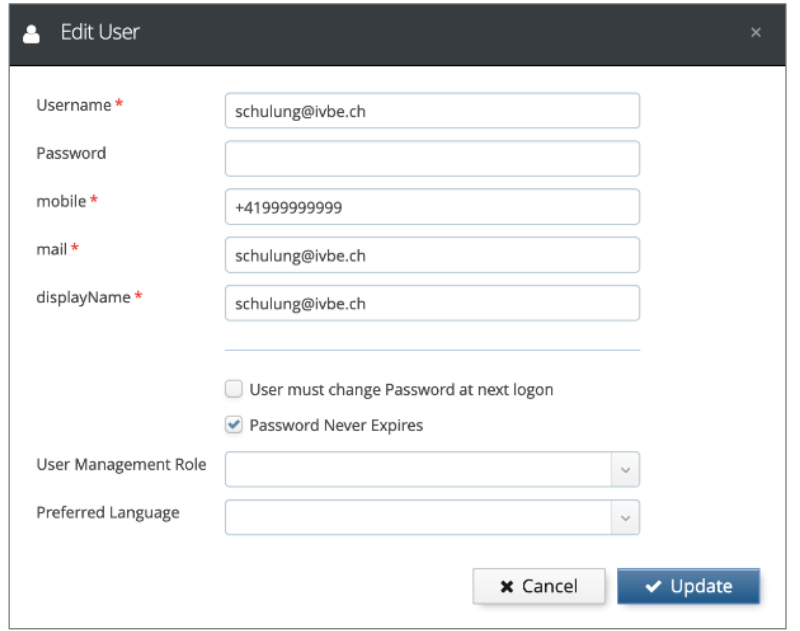

**CONTRACTOR** 

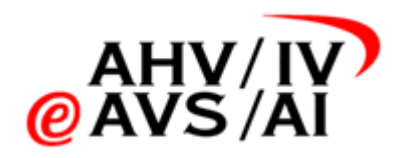

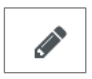

#### <span id="page-5-0"></span>**2.3. Concedere i diritti di amministratore a un utente**

Per concedere maggiori diritti a un utente (p.es. per un responsabile UAI), riapra il popup per modificare un utente. Nella rispettiva riga cliccare sul lapis.

In basso nel popup selezioni quindi nel menù a tendina **User Management Role (6)** la voce **Tenent Admin (7)**. Cliccando su **Update** viene memorizzata la modifica e successivamente i diritti di amministratore per l'utente sul Suo ufficio AI. Allo stesso modo può essere nuovamente revocata l'autorizzazione dell'amministratore. Basta selezionare la riga vuota nel menù a tendina **(6)** e salvare.

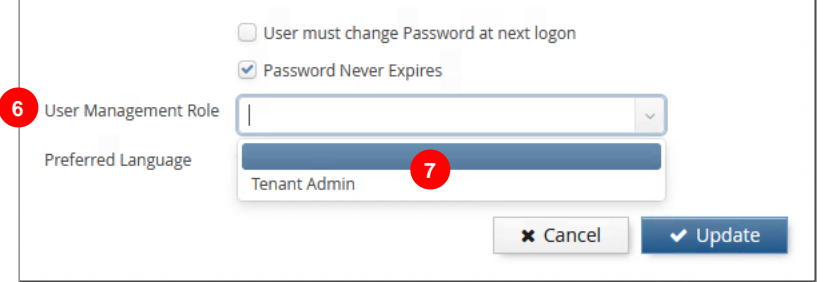

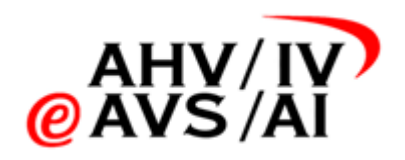

#### <span id="page-6-0"></span>**2.4. Aggiungere/eliminare ruoli**

Se Lei desidera conferire maggiori diritti a un utente, clicchi nella pagina riassuntiva nella rispettiva riga sull'icona con il gruppo. Sono disponibili 3 ruoli: **Downloader, Eraser e Confidential** (ancora no<br>stata implementata alcuna funzione). stata implementata alcuna funzione),

- Downloader: oltre ai diritti di un utente standard, come ascoltare e assegnare registrazioni audio e gestire i periti, questo ruolo può anche scaricare le registrazioni audio. Questa autorizzazione dovrebbe essere conferita soltanto a persone che devono tutt'al più recapitare una registrazione audio a un Tribunale cantonale delle assicurazioni.
- Eraser: in qualità di «Eraser» si ottiene l'ulteriore autorizzazione a cancellare le registrazioni audio. Poiché la cancellazione è fisica e irrevocabile, ciò dovrebbe essere realizzabile soltanto da un numero limitato di dipendenti.
- Confidential: questo ruolo è stato previsto per una funzione che eventualmente si può implementare successivamente e che attualmente non ha alcuna funzione.

Lei può aggiungere o eliminare dei ruoli a un utente contrassegnando il ruolo e spostandolo con le frecce **(8)** verso destra (assegnare) o verso sinistra (eliminare). Al termine cliccare nuovamente sul pulsante blu per salvare.

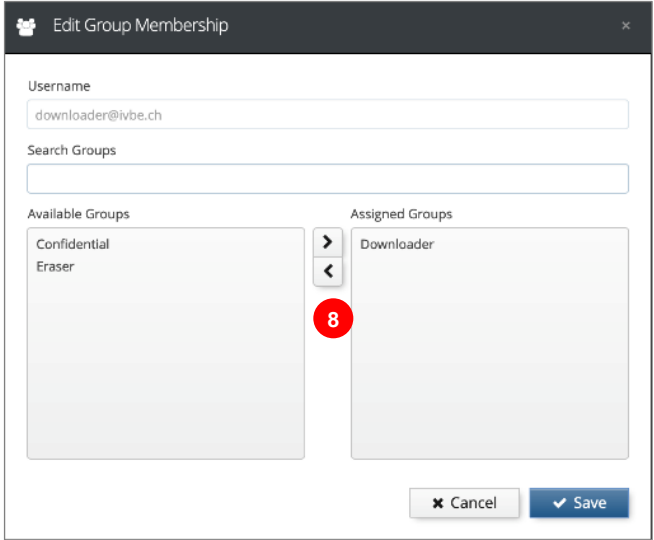

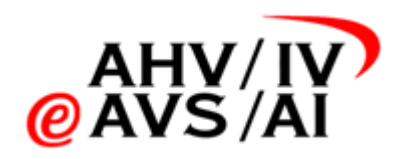

#### <span id="page-7-0"></span>**2.5. Disattivare/cancellare utenti**

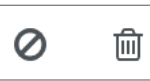

Se Lei vuole disattivare o cancellare per breve tempo un utente, Lei può cliccare nella rispettiva riga su una delle due icone.

Con l'**icona Stop** Lei può bloccare un utente e successivamente riattivarlo. Dapprima viene sempre visualizzato un popup di conferma.

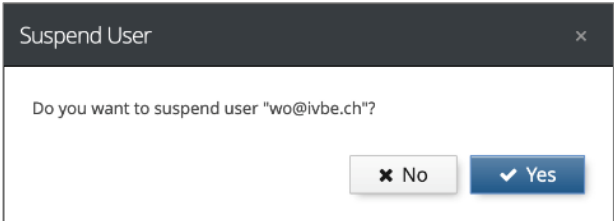

Con l'**icona Cestino** Lei può cancellare un utente. Questo passaggio è irrevocabile. Ma anche in questo caso viene sempre prima visualizzato un popup di conferma.

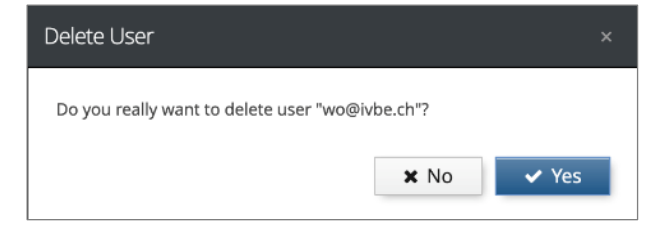